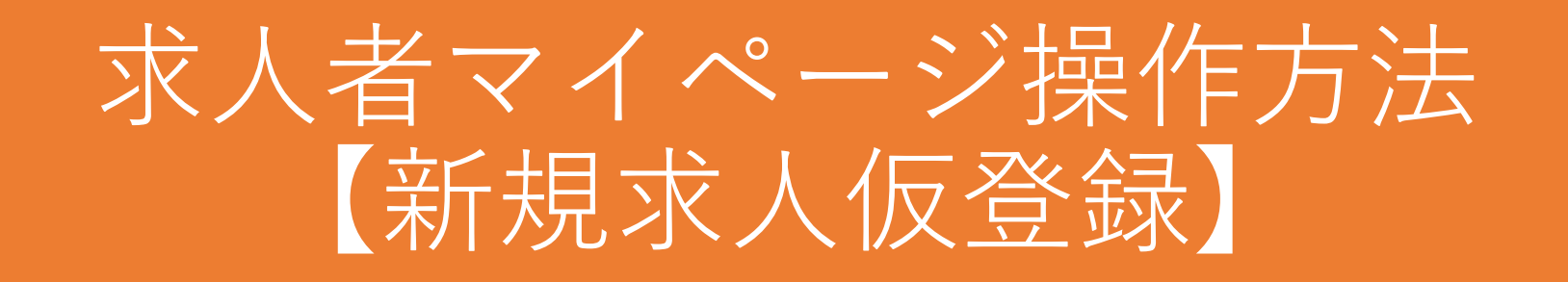

- ※ このマニュアルは、求人者がよく利用する代表的な操作方法のひとつです。 ハローワーク鳥栖では、このほかにも代表的な操作方法のマニュアルを提供しており ますが、すべての操作方法ではありません。すべての操作方法をご覧になりたい場合 は、ハローワークインターネットサービスに掲載されている「求人者マイページ利用 者マニュアル」をご覧ください。
- ※ マイページの操作方法について、お問い合わせは専用のヘルプデスク(電話番号: 0570 - 077450)にお願いいたします。求人の制度や条件に関するお問い合わせはハ ローワークにお願いいたします。

 $\sim$ はじめに $\sim$ 

- 求人は、職種別、就業場所別、雇用形態別にお申し込みください。
- 法令に違反する内容が含まれているもの、雇用関係ではないもの、必要な条件が明示 されていないものは受理できません。
- これから入力いただく労働条件は、そのまま採用後の労働条件になることが期待され ています。求職者に分かりやすく誤解のないように、入力・説明をお願いします。

• 求人を登録していくと、赤色のエラーメッセージとオレンジ色のエラーメッセージが出てく る場合があります。赤色のメッセージが出た場合は、内容を入力または修正したうえで[次 へ進む]ボタンを押してください。オレンジ色のメッセージが出た場合には、内容を確認し、 |修正が不要であればもう一度 | 次へ進む] ボタンを押してください。|

### (例)

- ✔基本給(月額平均)又は時間額の下限が5000を超えています。 入力内容を確認してください。 **オレンジ色のメッセージ** ✔基本給(月額平均)又は時間額の上限が5000を超えています。入力内容を確認してください。 √賞与(前年度実績)の有無でありを選択した場合、賞与の回数を入力してください。 **赤色のメッセージ**✔賞与(前年度実績)の有無でありを選択した場合、賞与の入力種別も選択してください。
- 求人仮登録画面で入力中の求人情報は、一時保存することができます。一時保存した求人情 報は14日間保存され、期間中はいつでも入力を再開できます。ただし、**一時保存できる求人 情報は、1つのアカウントにつき、1つまでです。**また、**一時保存中の求人情報がある場合、 別の求人を登録することはできません。**
- 申し込みを完了すると「ハローワーク確認中」となり、**求人情報の再編集はできません。**再 編集を希望される場合は、ハローワークから差し戻しさせていただきますので、ご連絡くだ さい。

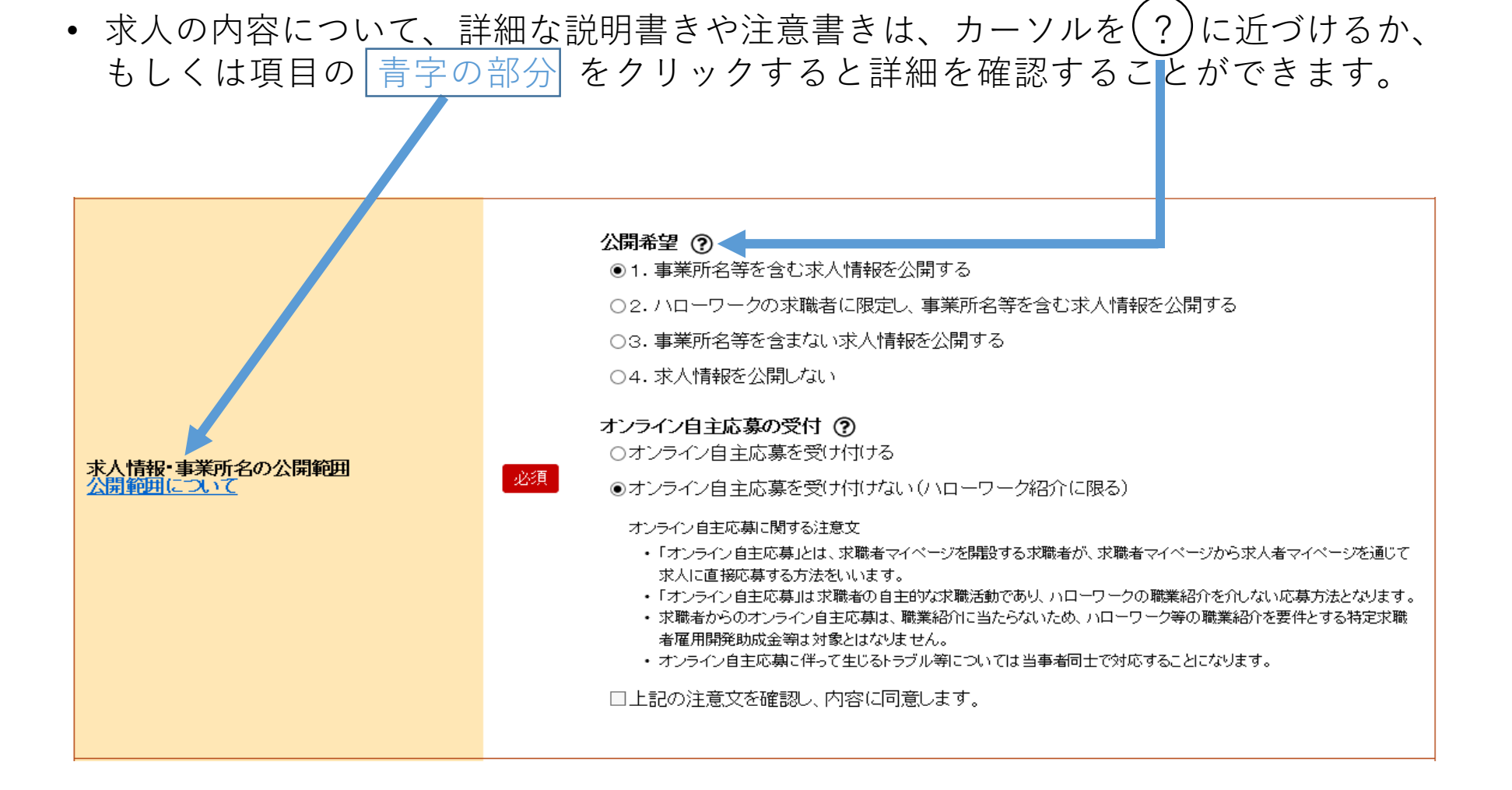

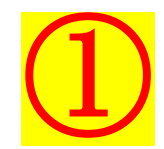

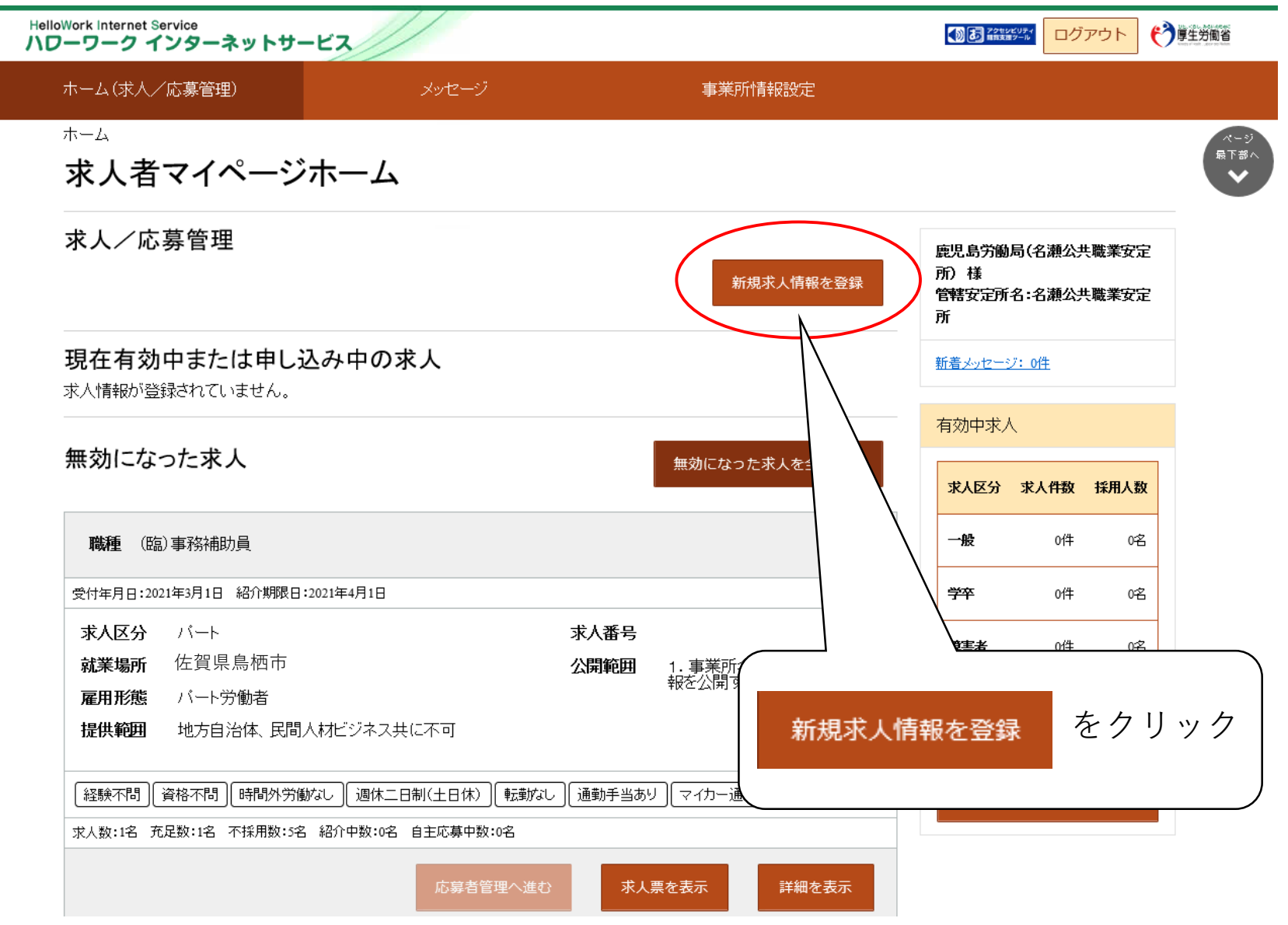

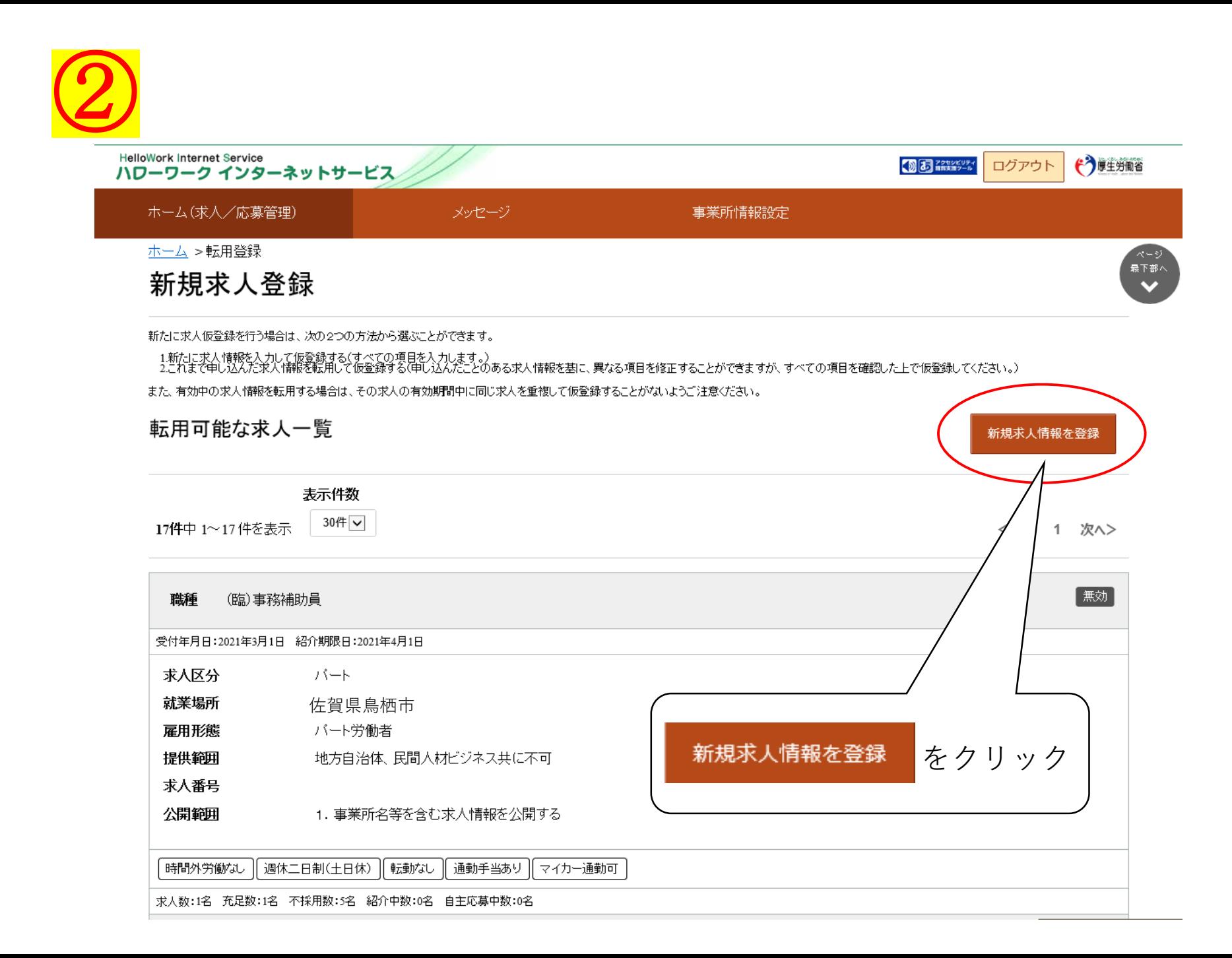

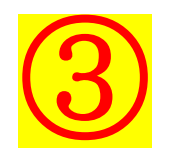

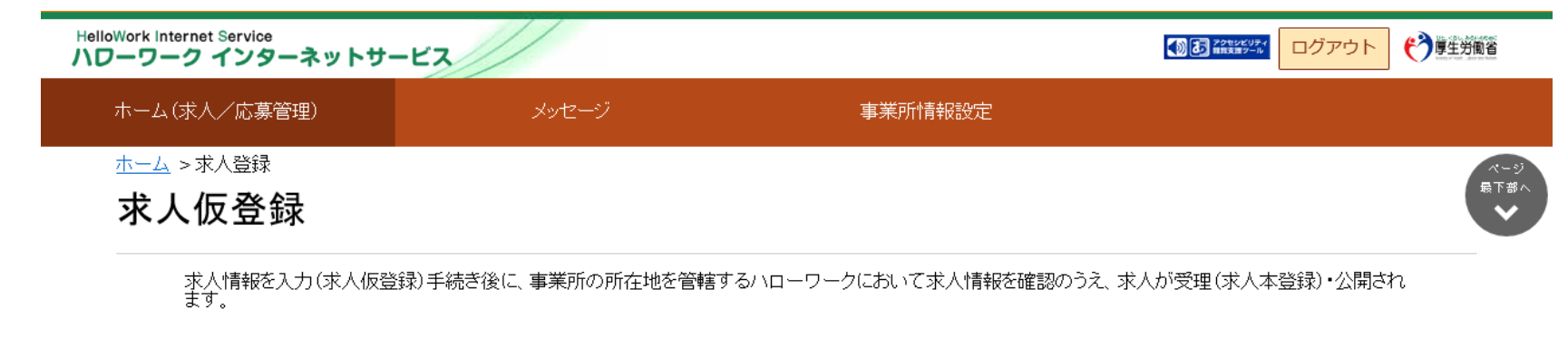

次のいずれかに該当する場合は、求人申し込み(求人情報を入力・求人仮登録)後、事業所の所在地を管轄するハローワークにお越しいただき、窓口で求 人本登録の手続きが必要です。

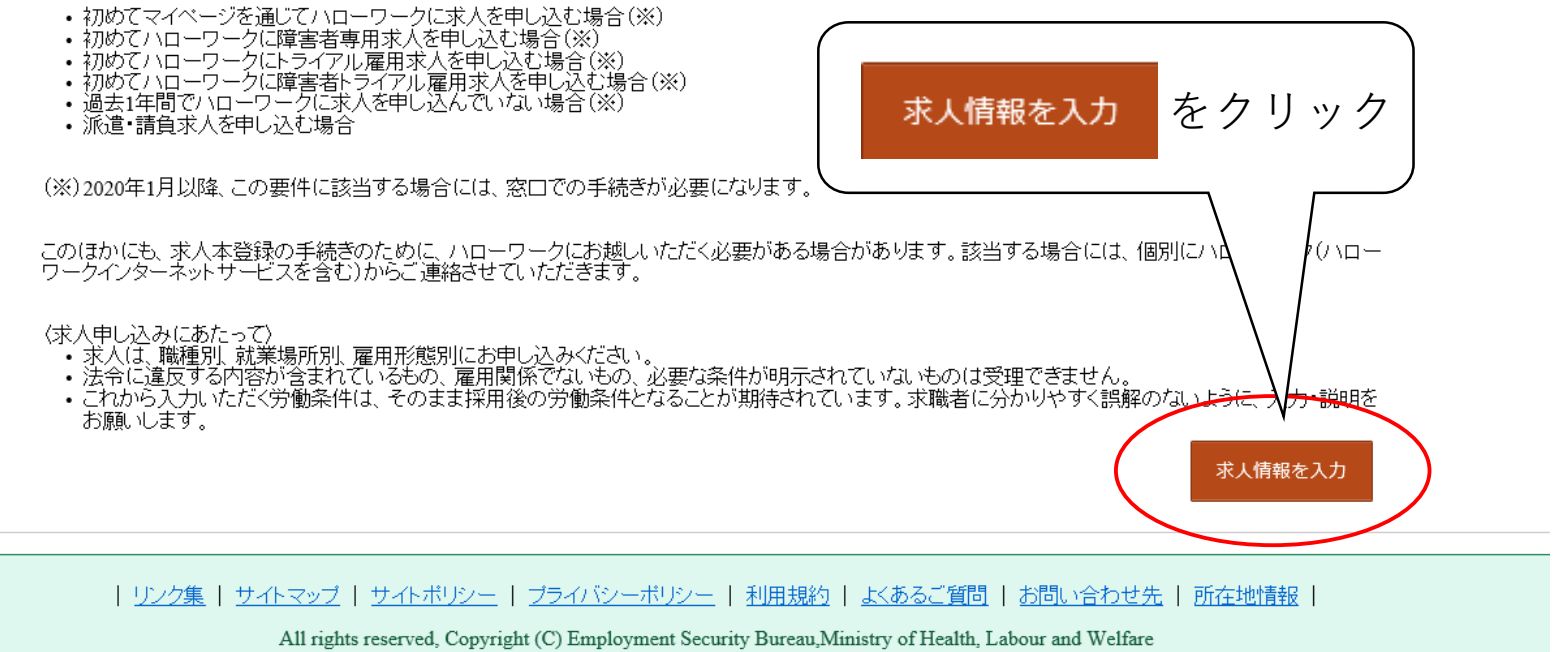

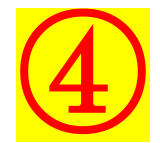

# 「求人区分等」を入力し、 [次へ進む] をクリック

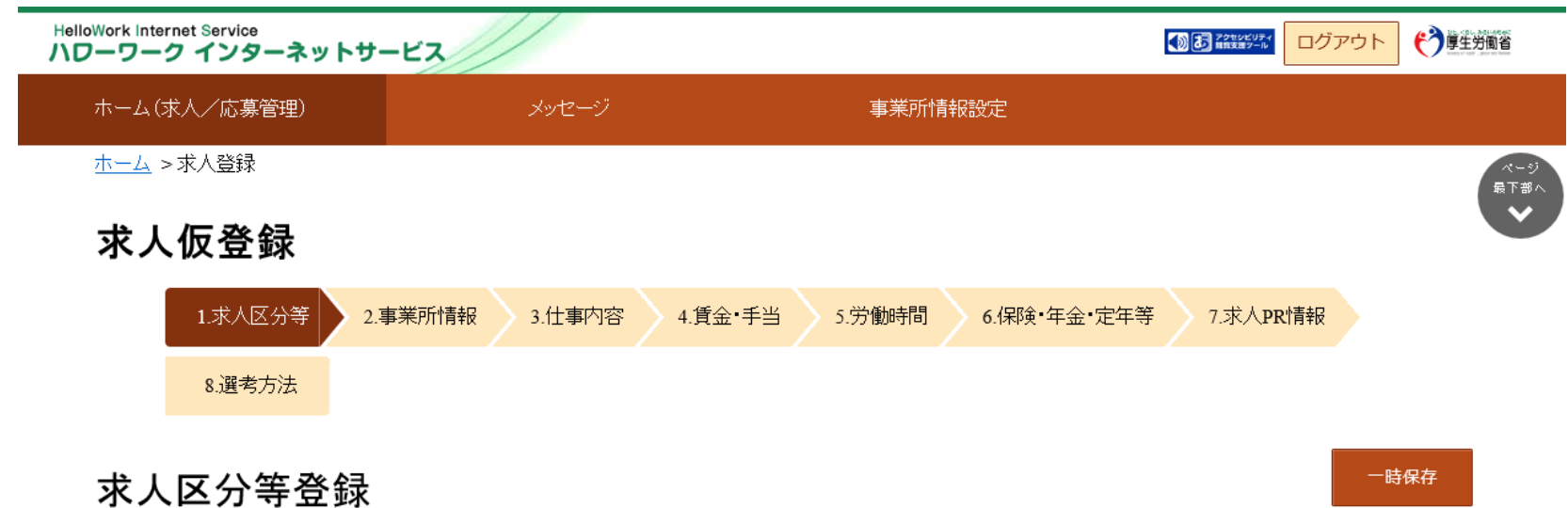

※「前へ戻る」や上部のナビゲーションバーで前画面に戻り「一時保存」した場合、「一時保存」した画面までの情報が保存されます。情報を保存させたい画面まで進んでい<br>たたき「一時保存」してください。

必須を表示されている項目は、必ず入力してください。

「任意」と表示されている項目は、可能な範囲で入力してください。

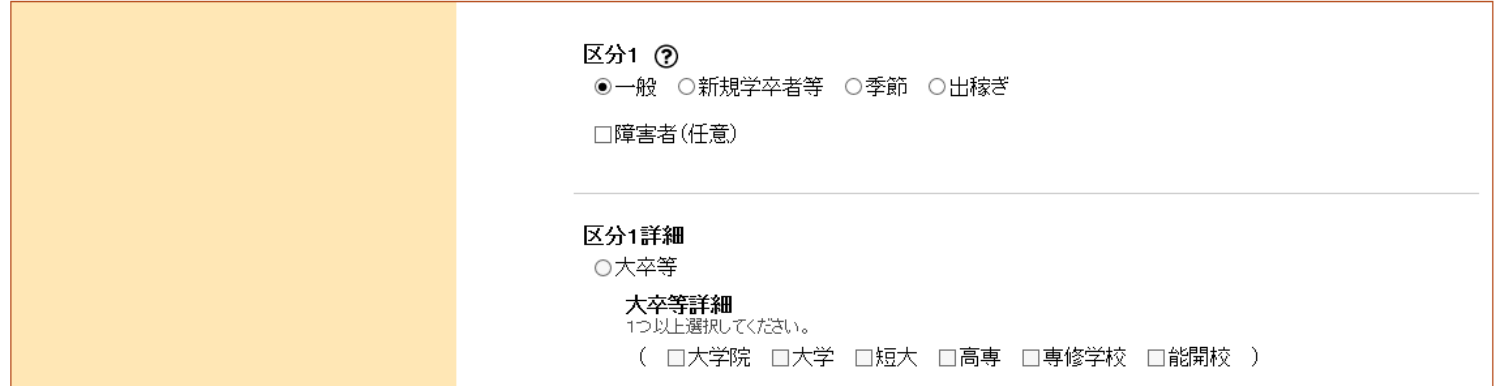

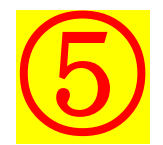

### 「事業所情報」を確認し、[次へ進む]をクリック

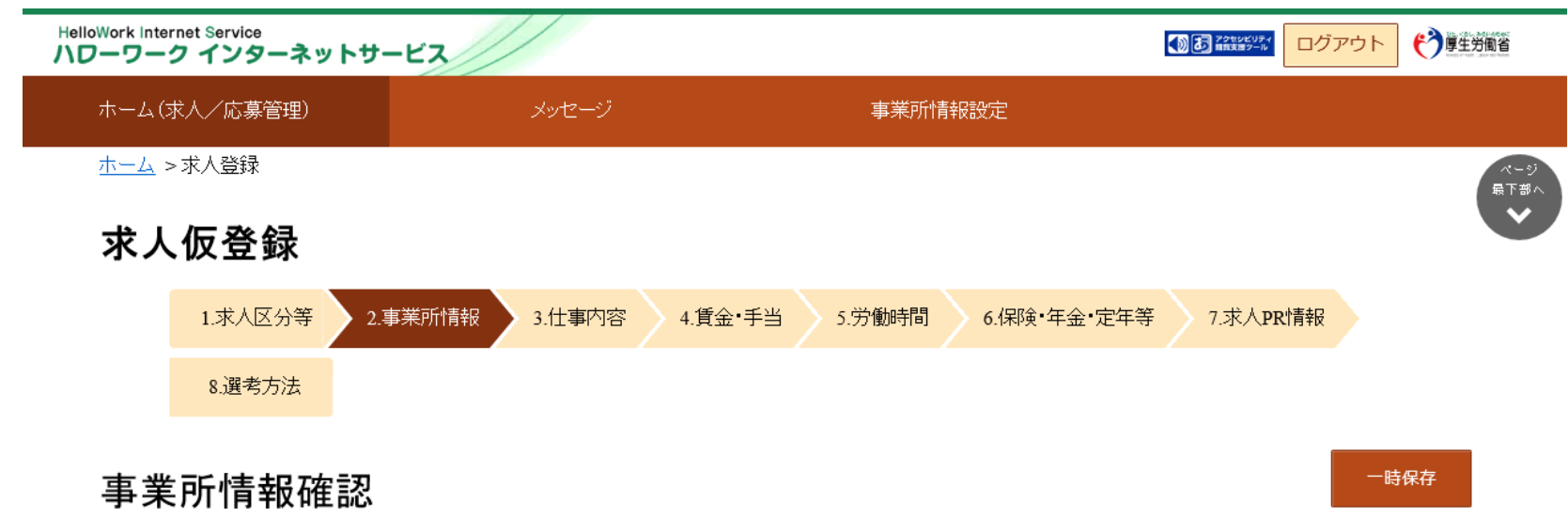

※「前へ戻る」や上部のナビゲーションバーで前画面に戻り「一時保存」した場合、「一時保存」した画面までの情報が保存されます。情報を保存させたい画面まで進んでい<br>たたき「一時保存」してください。

登録されている事業所の情報を表示しています。内容をご確認ください。

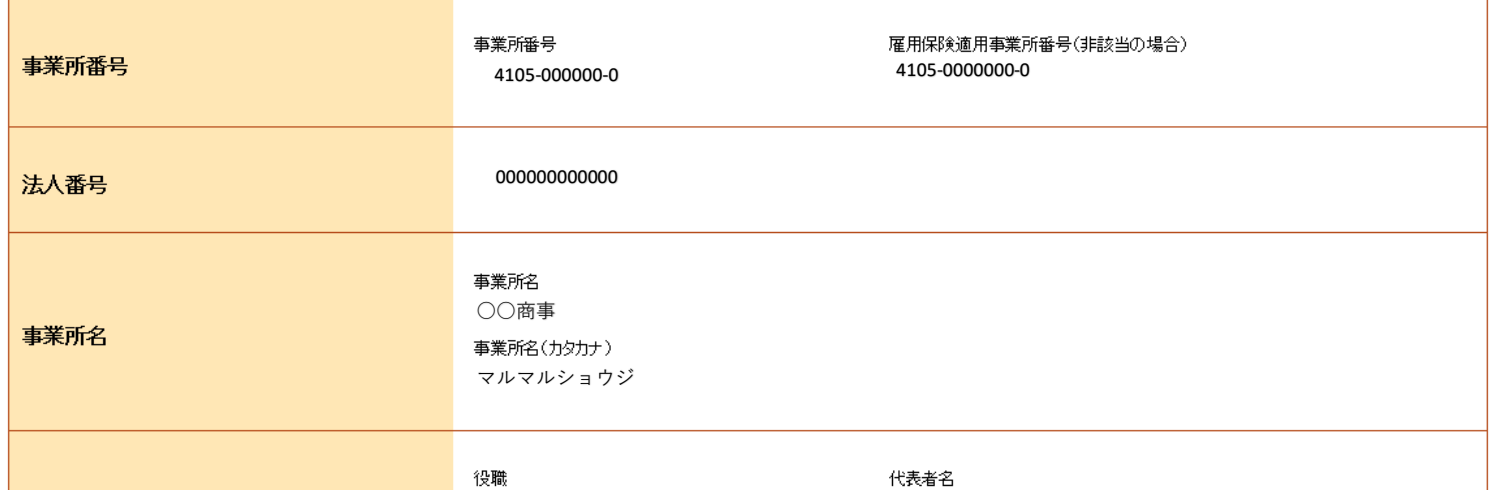

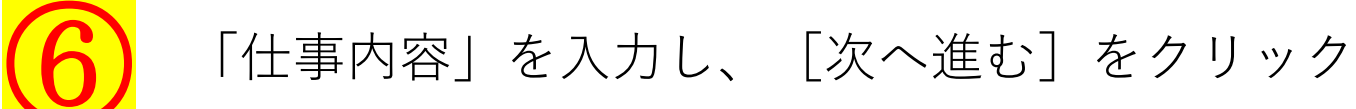

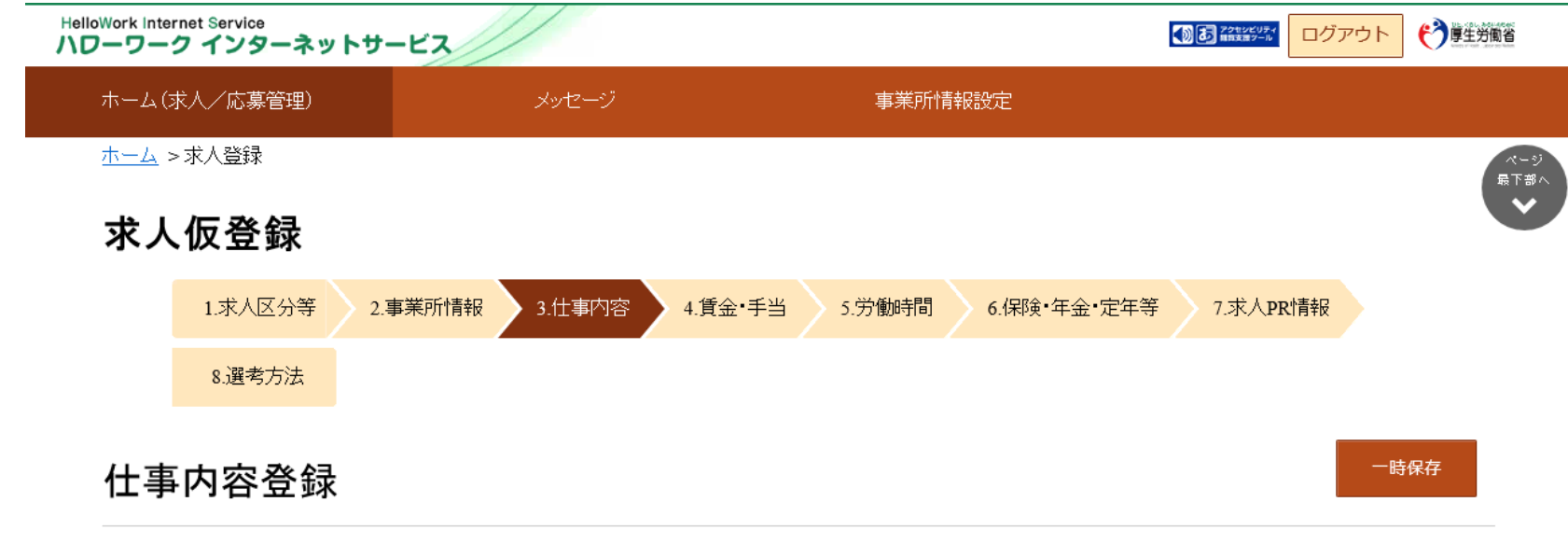

※「前へ戻る」や上部のナビゲーションバーで前画面に戻り「一時保存」した場合、「一時保存」した画面までの情報が保存されます。情報を保存させたい画面まで進んでい<br>たたき「一時保存」してください。

「必須」と表示されている項目は、必ず入力してください。

「任意」と表示されている項目は、可能な範囲で入力してください。

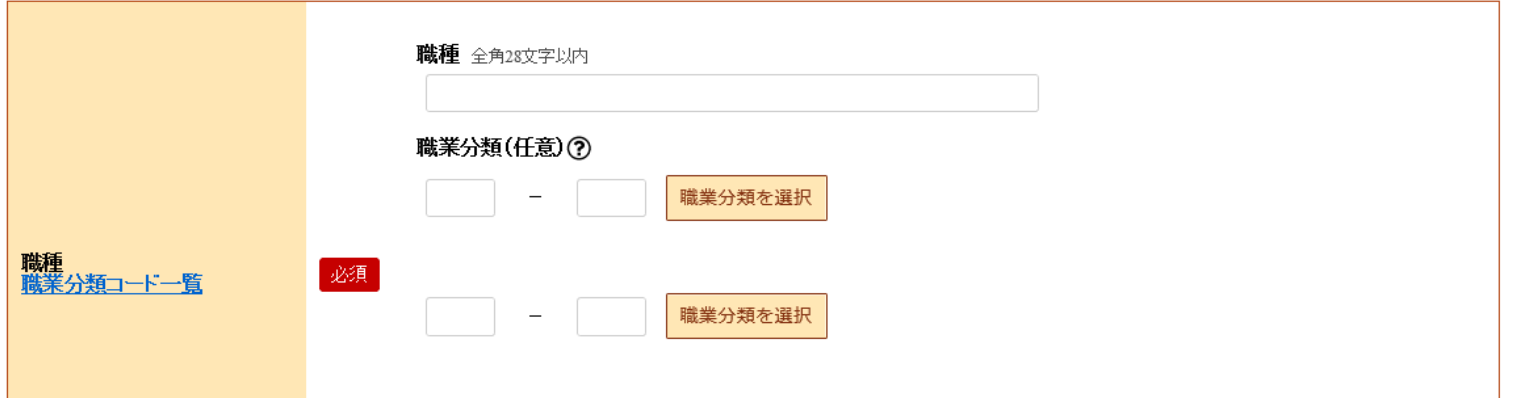

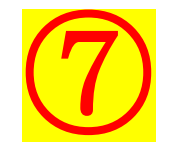

「賃金・手当」を入力し、 [次へ進む] をクリック

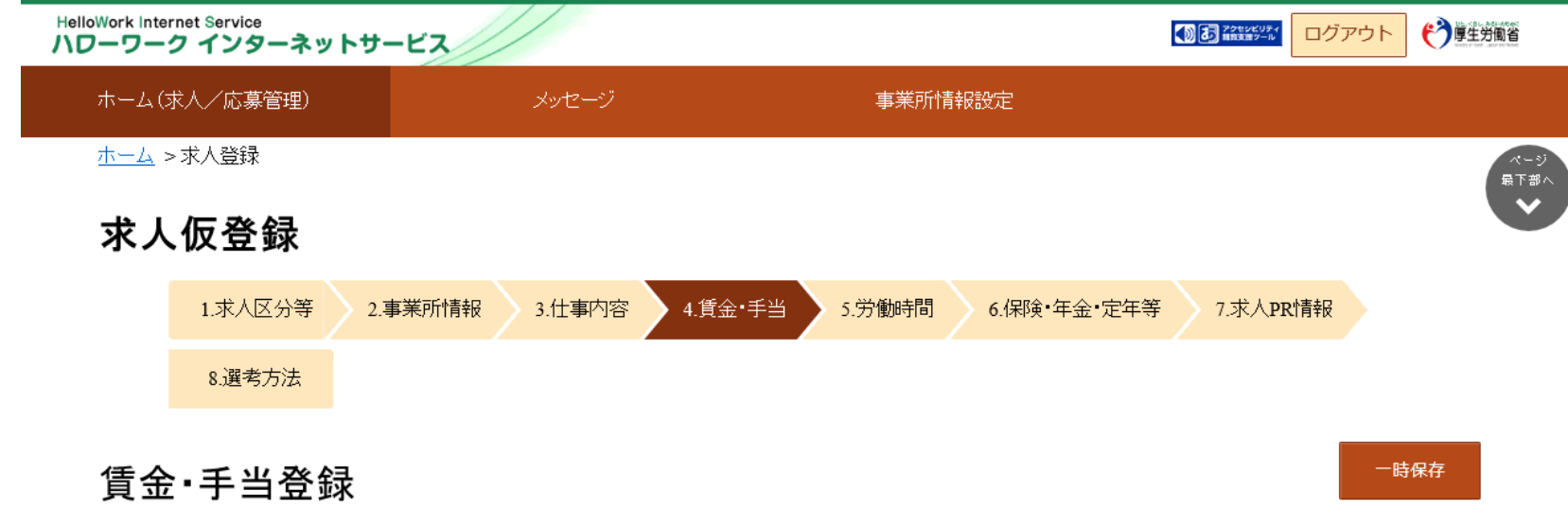

※「前へ戻る」や上部のナビゲーションバーで前画面に戻り「一時保存」した場合、「一時保存」した画面までの情報が保存されます。情報を保存させたい画面まで進んでい<br>たたき「一時保存」してください。

必須 と表示されている項目は、必ず入力してください。

「任意」と表示されている項目は、可能な範囲で入力してください。

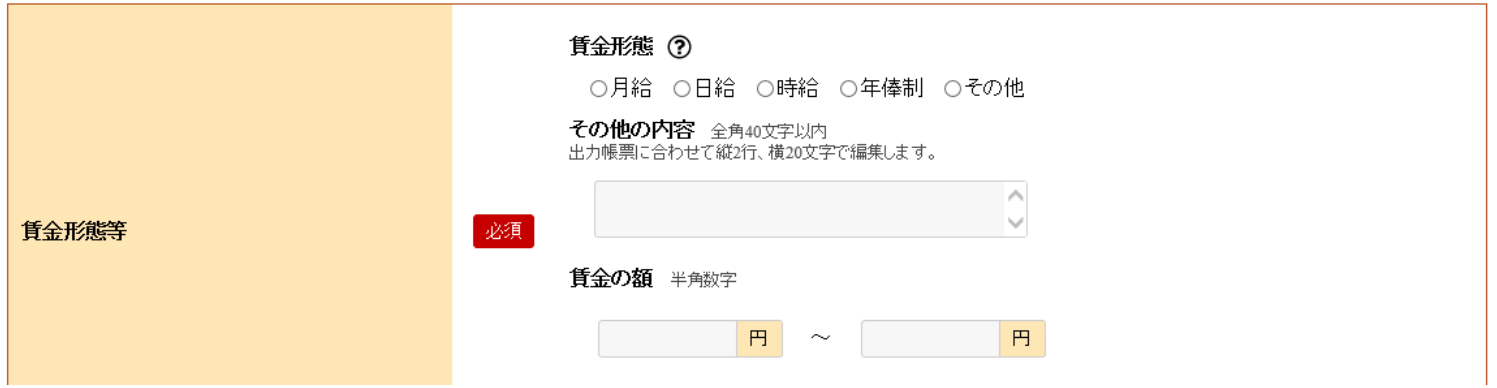

**⑦(1) その他手当付記事項 (d)**<br>◎ フルタイムの求人は月給制、パートタイムの求人は時給制に換算して 賃金を表示するようになっています。フルタイムの求人だけど時給制、 パートタイムの求人だけど月給制などの場合はこの項目に下記のよう に賃金の計算式を入力して下さい。

・パートタイムの求人で月給制の場合の賃金計算式記入例 (月給÷月平均労働日数÷1日の労働時間=時給換算額)

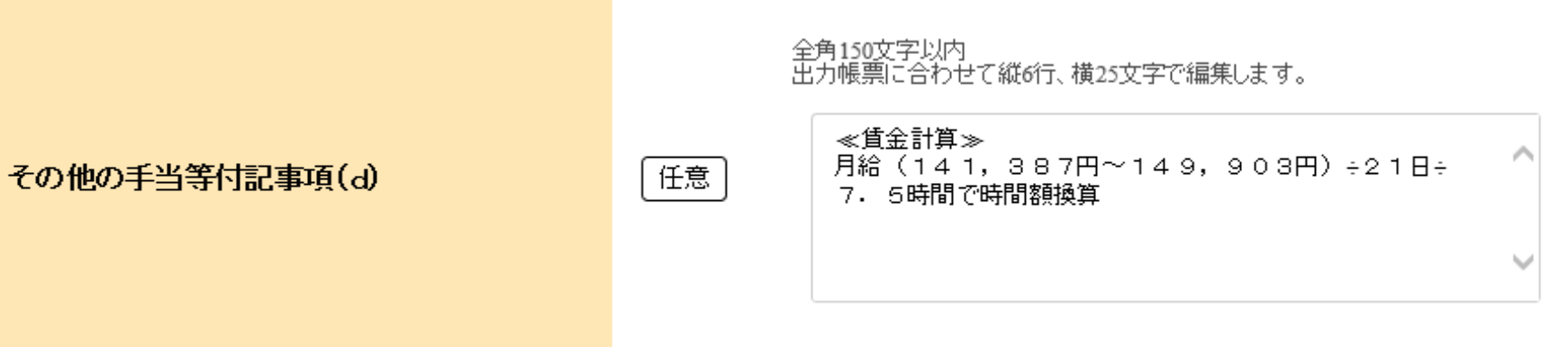

・フルタイムの求人で時給制の場合の賃金計算式記入例 (時給×1日の労働時間×月平均労働日数=月給換算額)

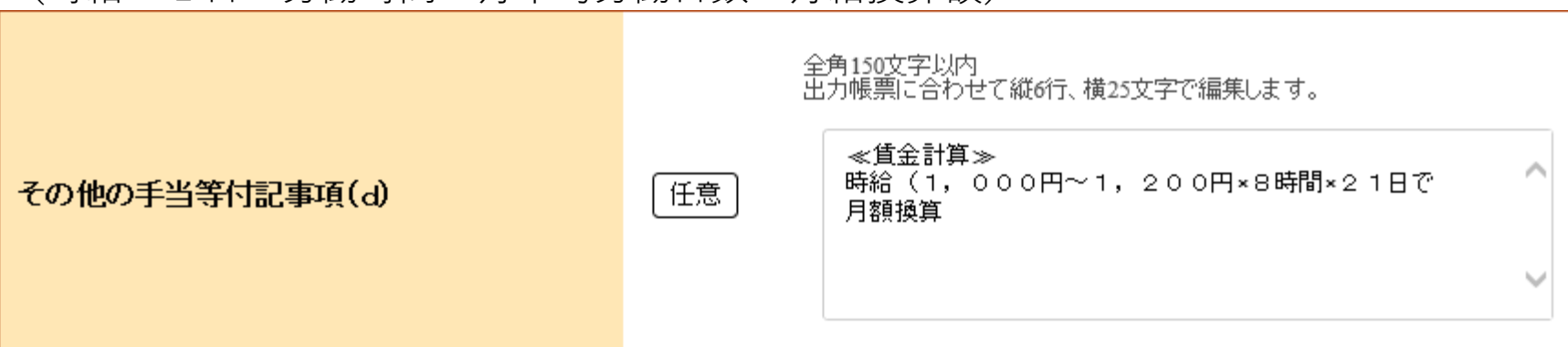

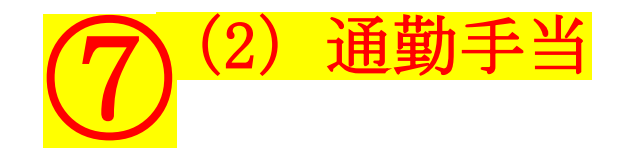

距離に応じて支給の場合は「実費支給」、距離や交通手段にかかわら ずに一律で支給する場合は「一定額」となります。なお、実費支給で 上限額がある場合は、「実費支給(上限あり)」を選択し、必ず上限 の金額まで入力して下さい。

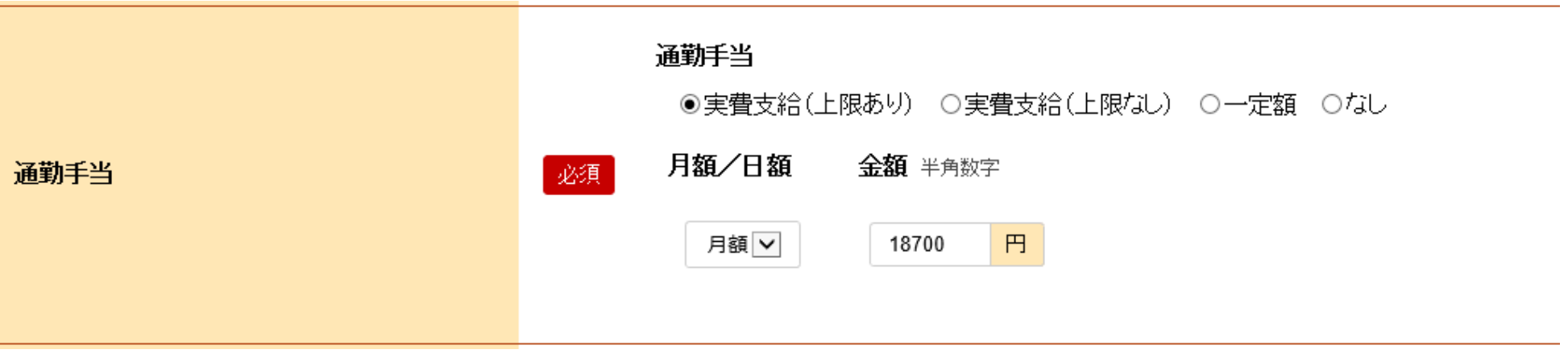

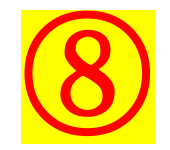

「労働時間」を入力し、 [次へ進む] をクリック

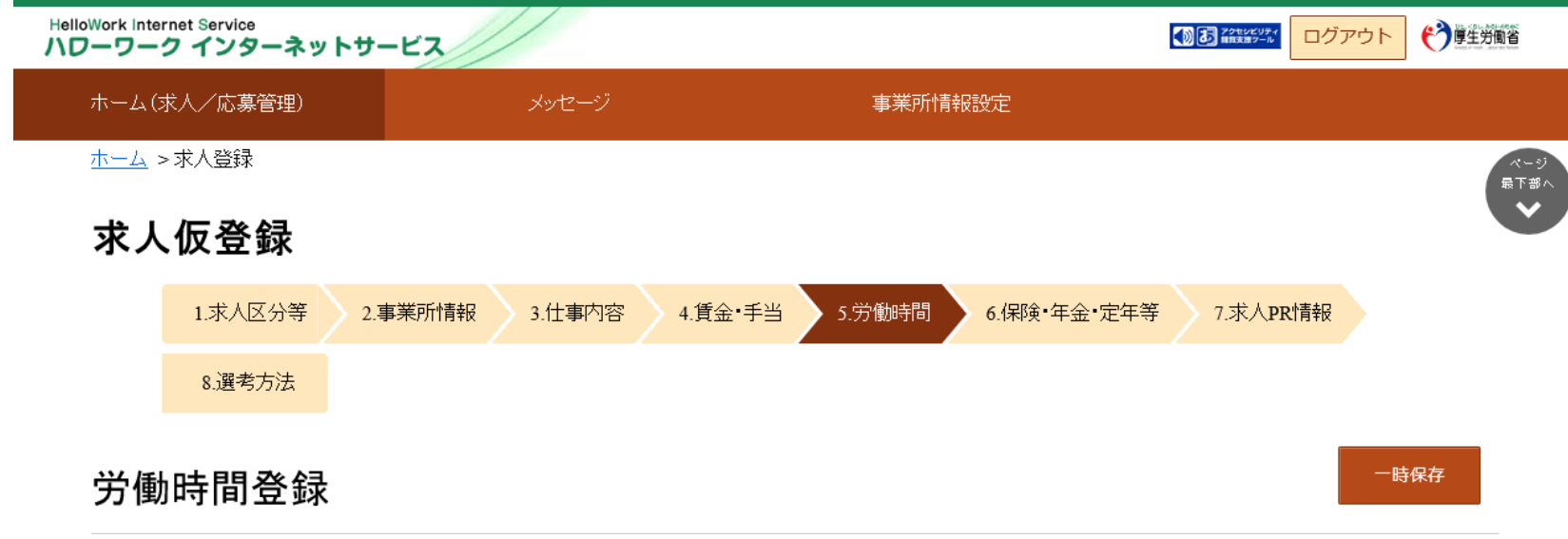

※「前へ戻る」や上部のナビゲーションバーで前画面に戻り「一時保存」した場合、「一時保存」した画面までの情報が保存されます。情報を保存させたい画面まで進んでい<br>たたき「一時保存」してください。

「必須」と表示されている項目は、必ず入力してください。

「任意」と表示されている項目は、可能な範囲で入力してください。

詳しい入力方法は、「事業所・求人情報の入力方法」及び「労働法等に関する解説」をご覧ください。

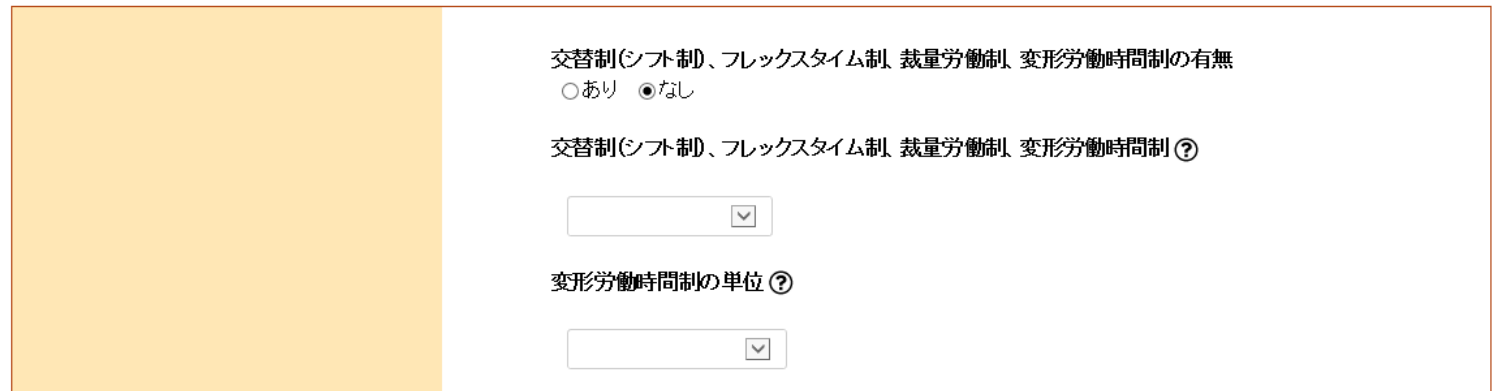

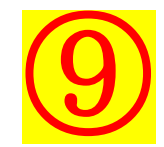

「保険・年金・定年等」を入力し、 [次へ進む] をクリック

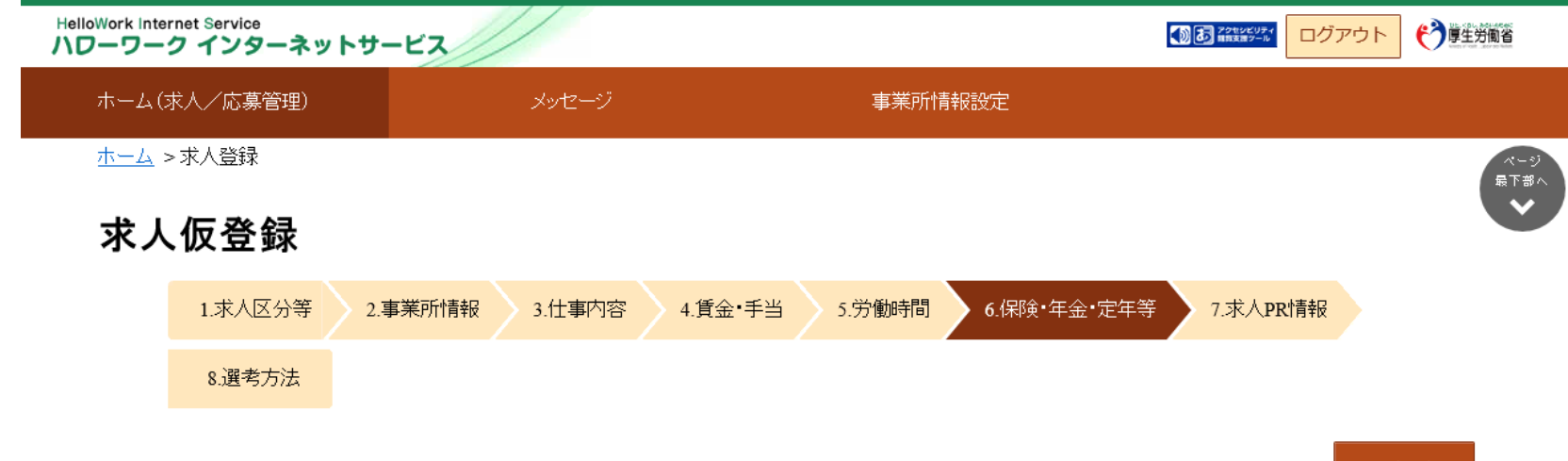

#### 保険 年金 定年等登録

※「前へ戻る」や上部のナビゲーションバーで前画面に戻り「一時保存」した場合、「一時保存」した画面までの情報が保存されます。情報を保存させたい画面まで進んでい<br>たたき「一時保存」してください。

□時保存─

#### 今回募集する雇用形態に適用される条件を入力してください。

必須を表示されている項目は、必ず入力してください。

「任意」と表示されている項目は、可能な範囲で入力してください。

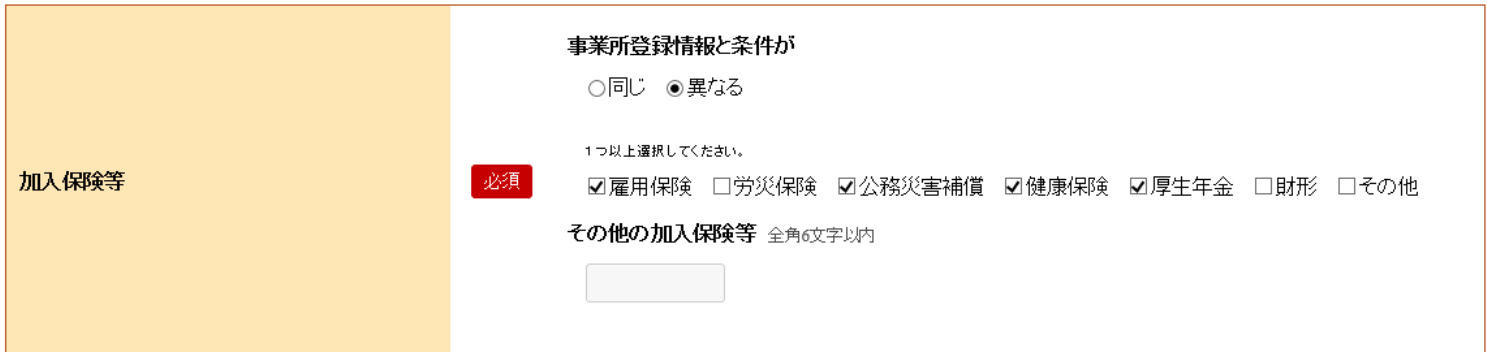

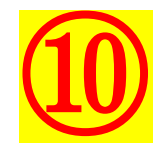

# 「求人PR情報」を入力し、 [次へ進む] をクリック (任意)

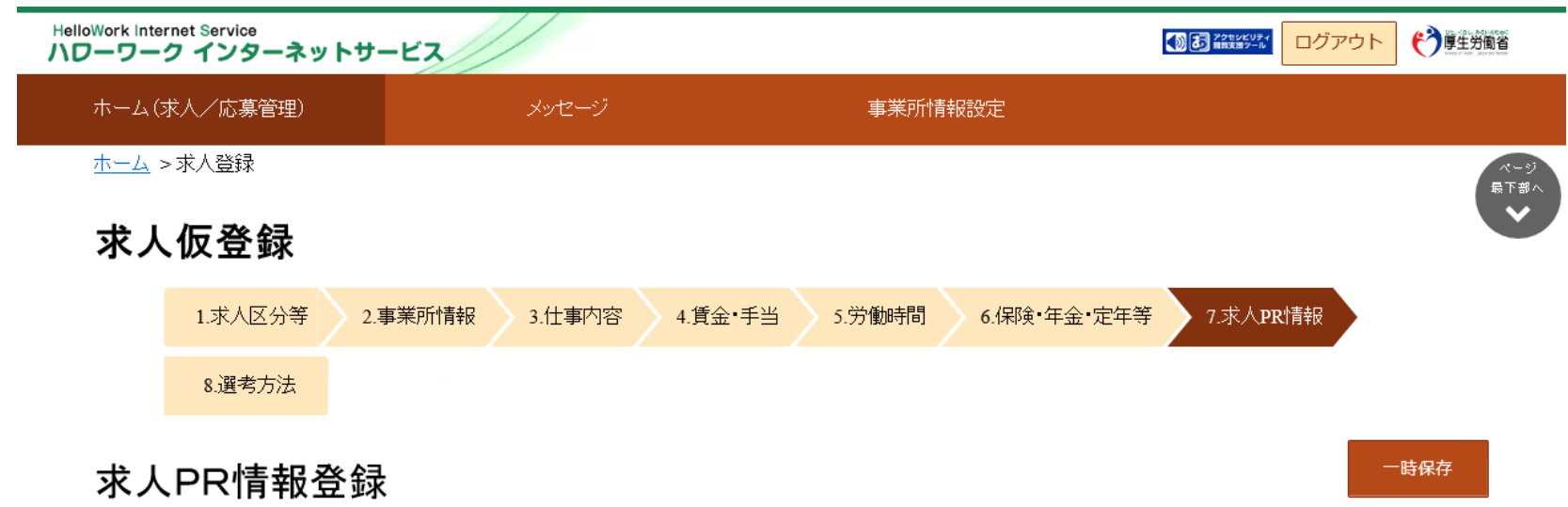

※「前へ戻る」や上部のナビゲーションバーで前画面に戻り「一時保存」した場合、「一時保存」した画面までの情報が保存されます。情報を保存させたい画面まで進んでい<br>ただき「一時保存」してください。

「任意」と表示されている項目は、可能な範囲で入力してください。

入力した情報は、ハローワークインターネットサービスに公開されるほか、「求人·事業所PRシート」として、ハローワークにおいて希望者に配付します

(ただし、求人票には表示されません)。

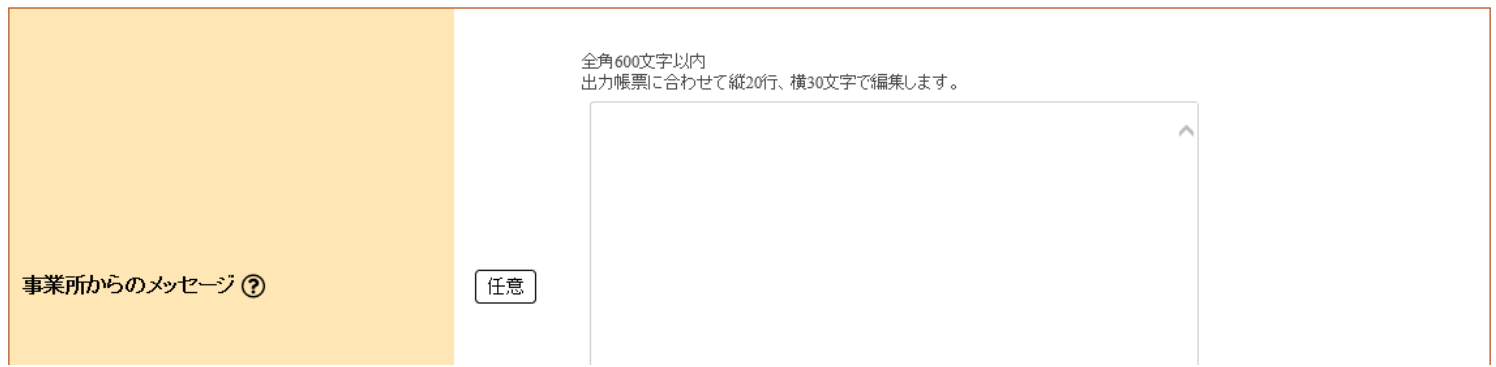

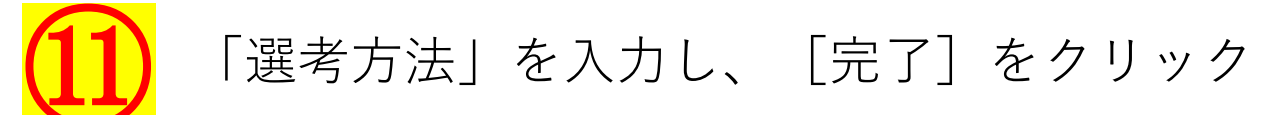

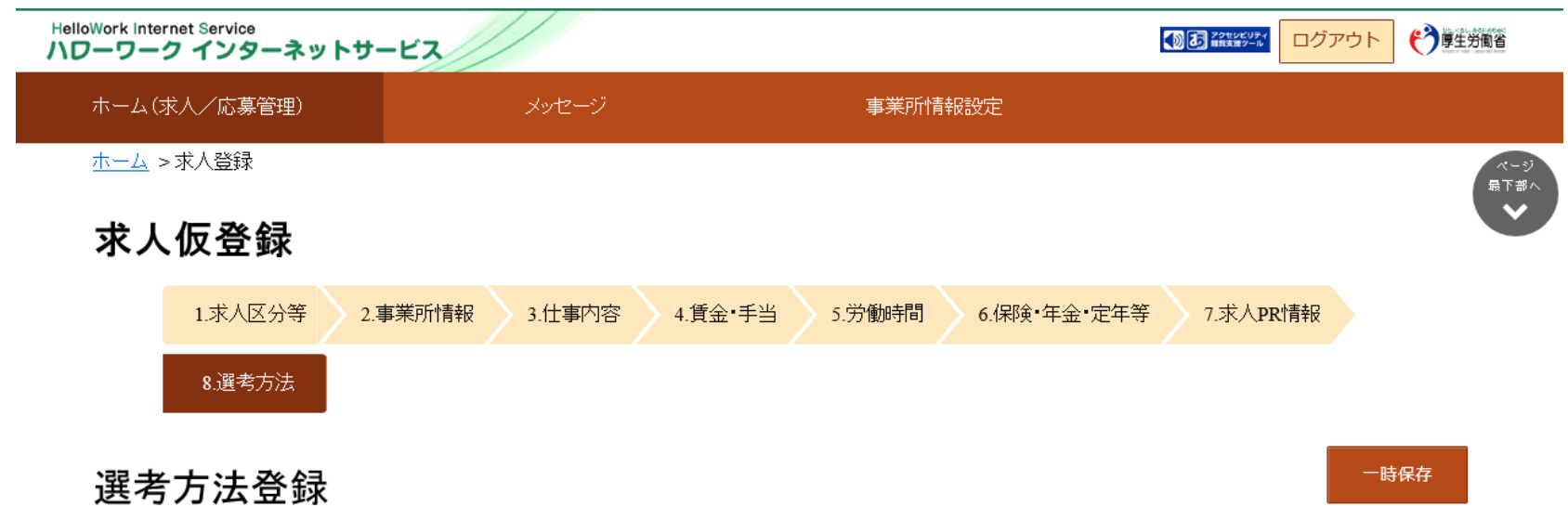

※「前へ戻る」や上部のナビゲーションバーで前画面に戻り「一時保存」した場合、「一時保存」した画面までの情報が保存されます。情報を保存させたい画面まで進んでい<br>たたき「一時保存」してください。

お須 と表示されている項目は、必ず入力してください。

「任意」と表示されている項目は、可能な範囲で入力してください。

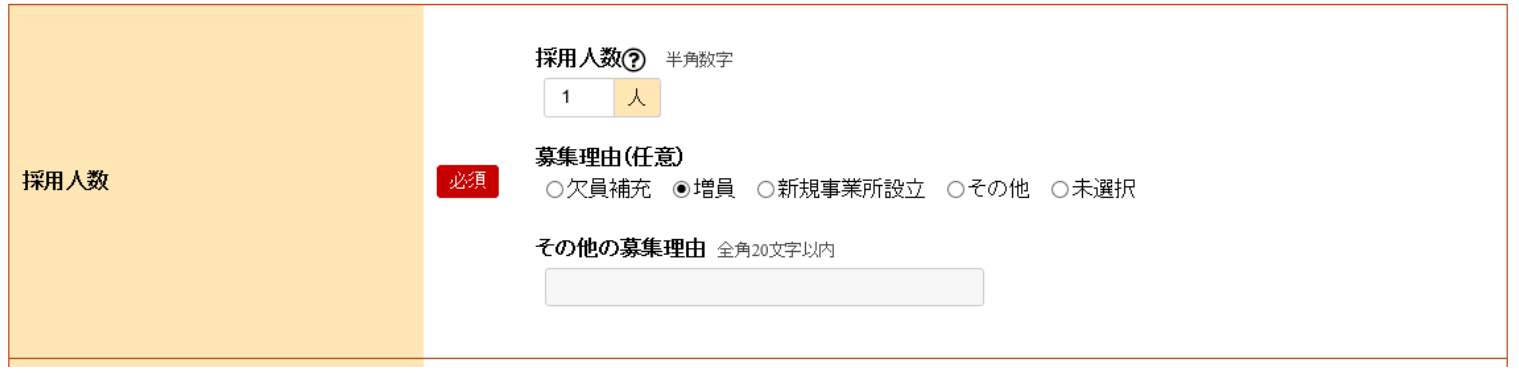

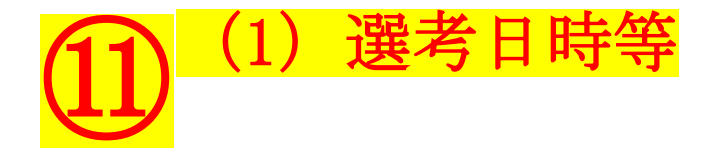

### 書類選考がある場合や、面接の前に事前に応募書類を提出する 必要がある場合は"その他"を選択し、その他の選考日時等に 「後日連絡」と入力してください。

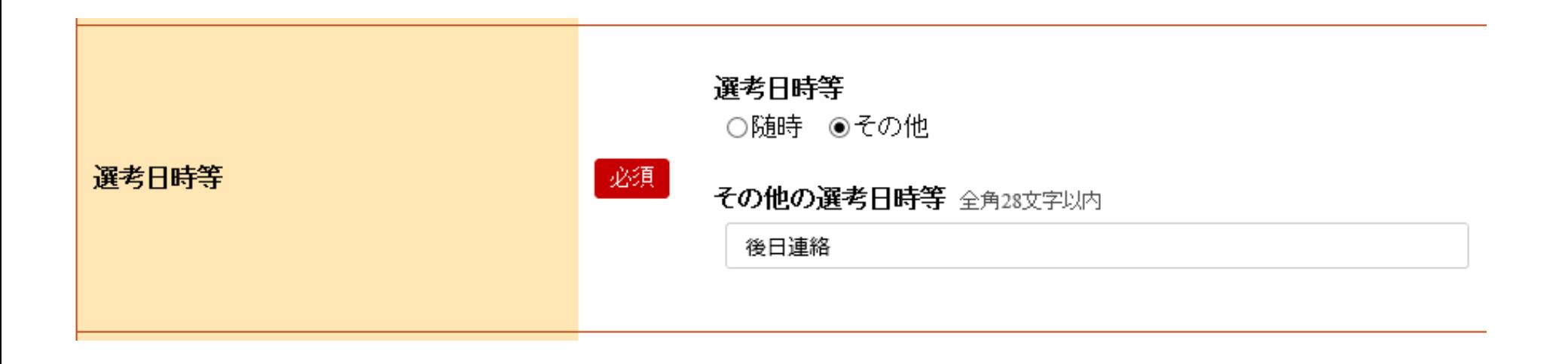

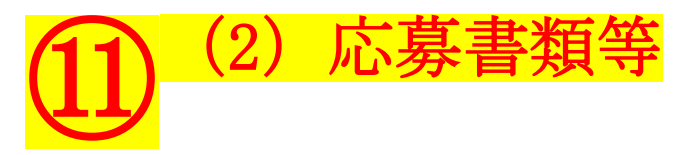

応募書類の提出にあたって、郵送・持参どちらでもよければ、 送付方法で"郵送"・"その他"の両方を選択し、その他の送付方法 に「面接日(もしくは事前)に持参」と入力してください。

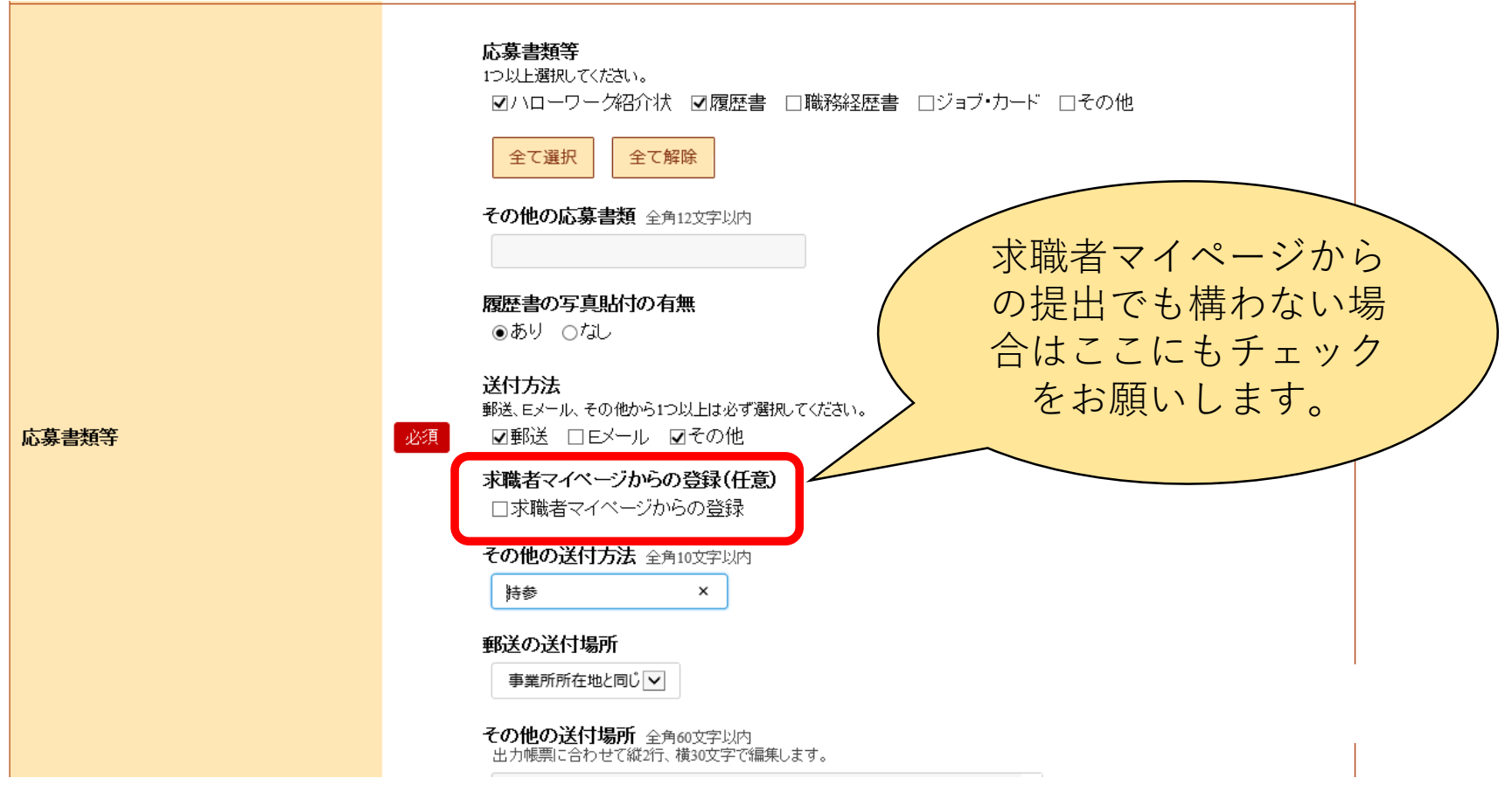

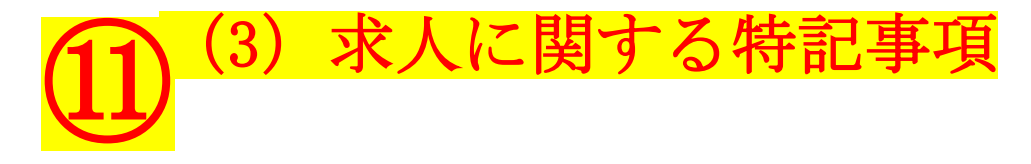

これまで入力した内容等で補足の説明があれば、この欄に入力して下さい。 ※下記は記載例です。前回の求人票があればそちらも参考にしてください。

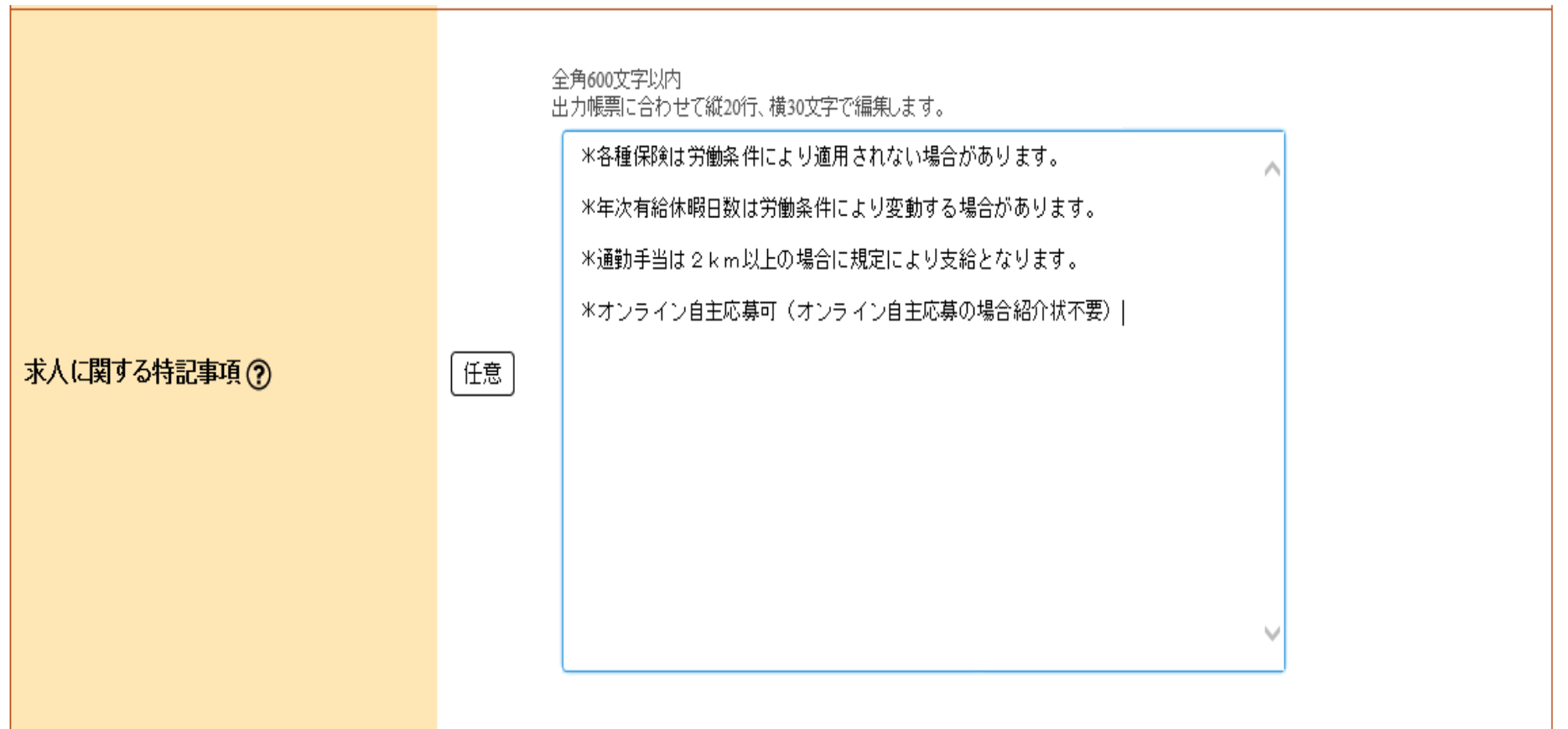

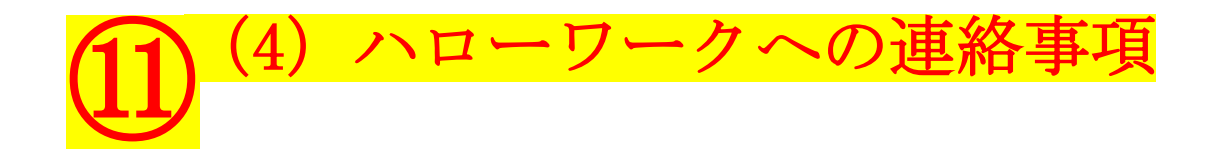

求人の登録にあたって連絡したい事項がある場合はこちらに入力してください。 (求人の公開日を指定する場合は必ずこちらに入力してください) ※下記は記載例です。

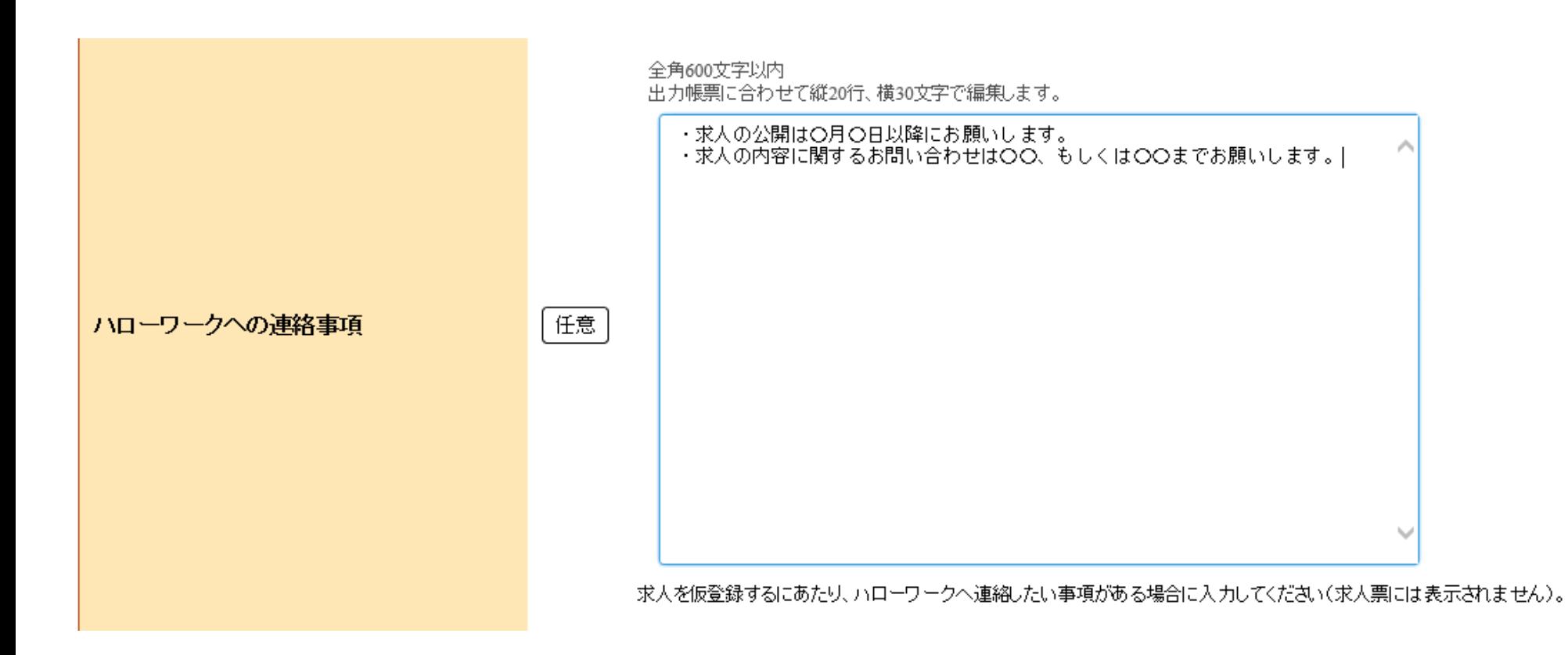

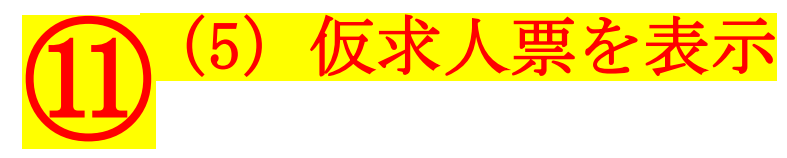

求人の仮登録を完了すると「ハローワーク確認中」となり、求人情報の再編集は できませんので仮求人票を表示をクリックし、内容をもう一度ご確認ください。 また、必要の場合は適宜印刷をしてください。

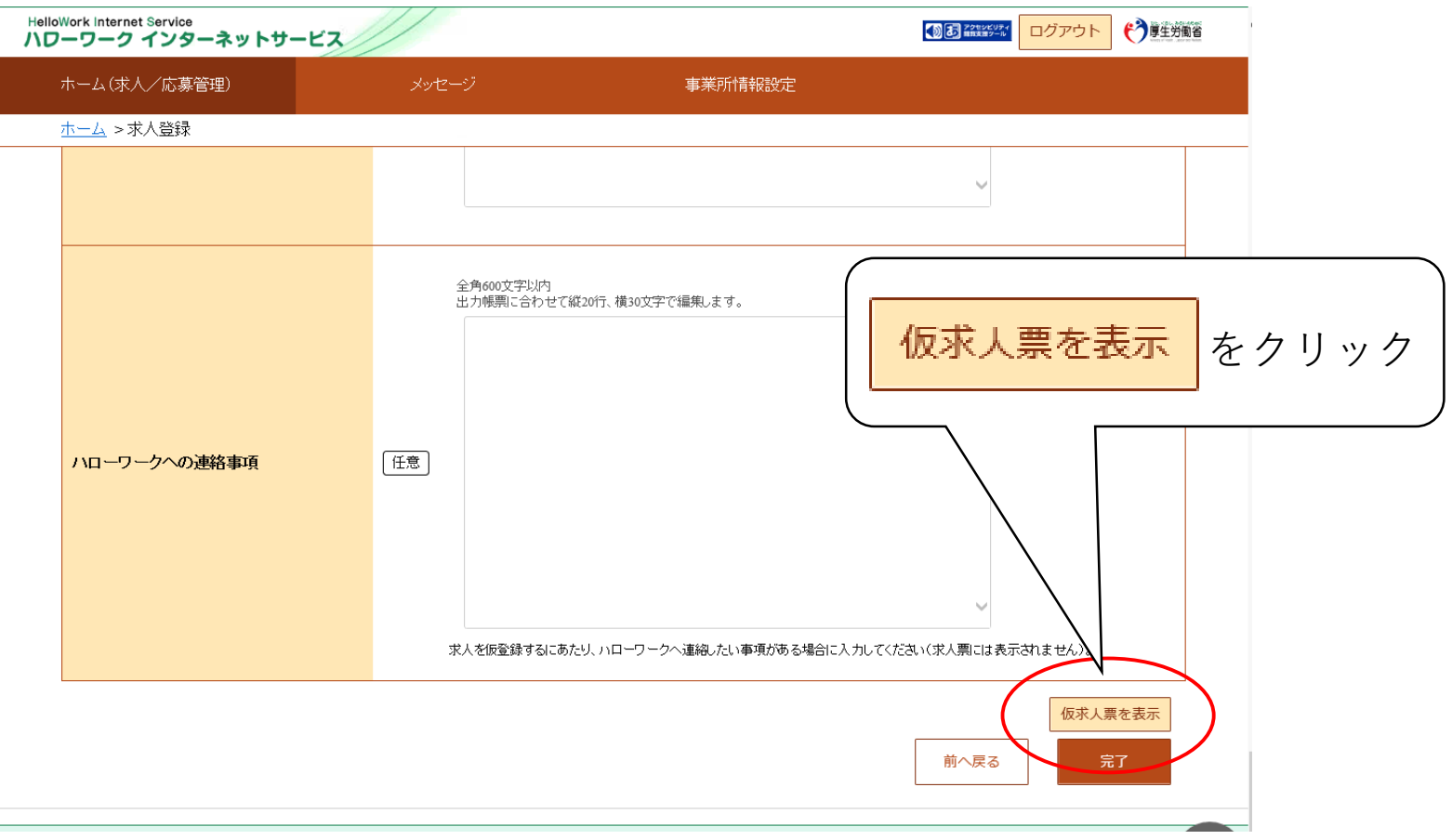

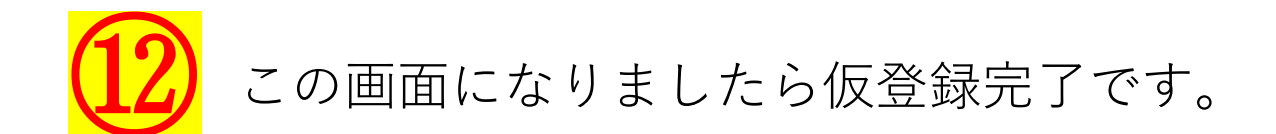

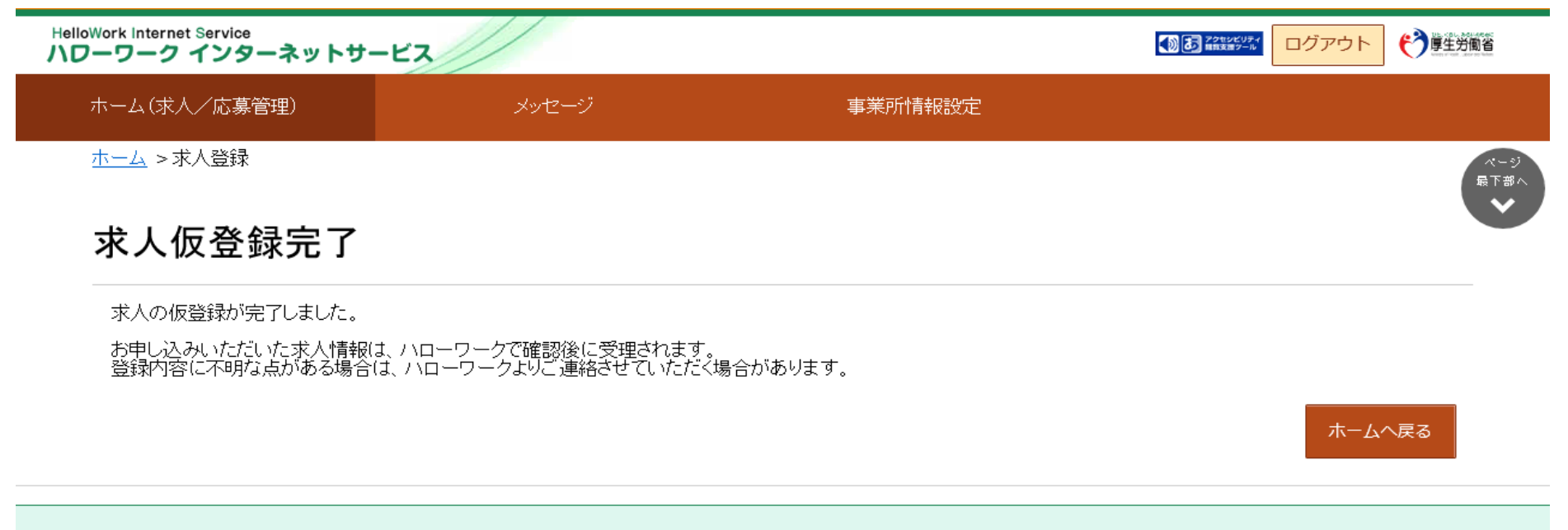

| リンク集 | サイトマップ | サイトボリシー | ブライバシーボリシー | 利用規約 | よくあるご質問 | お問い合わせ先 | 所在地情報 |

All rights reserved, Copyright (C) Employment Security Bureau, Ministry of Health, Labour and Welfare